## **TP-LINK®**

## **AP300 User Guide** AC1200 Wireless Gigabit Access Point

# **Contents**

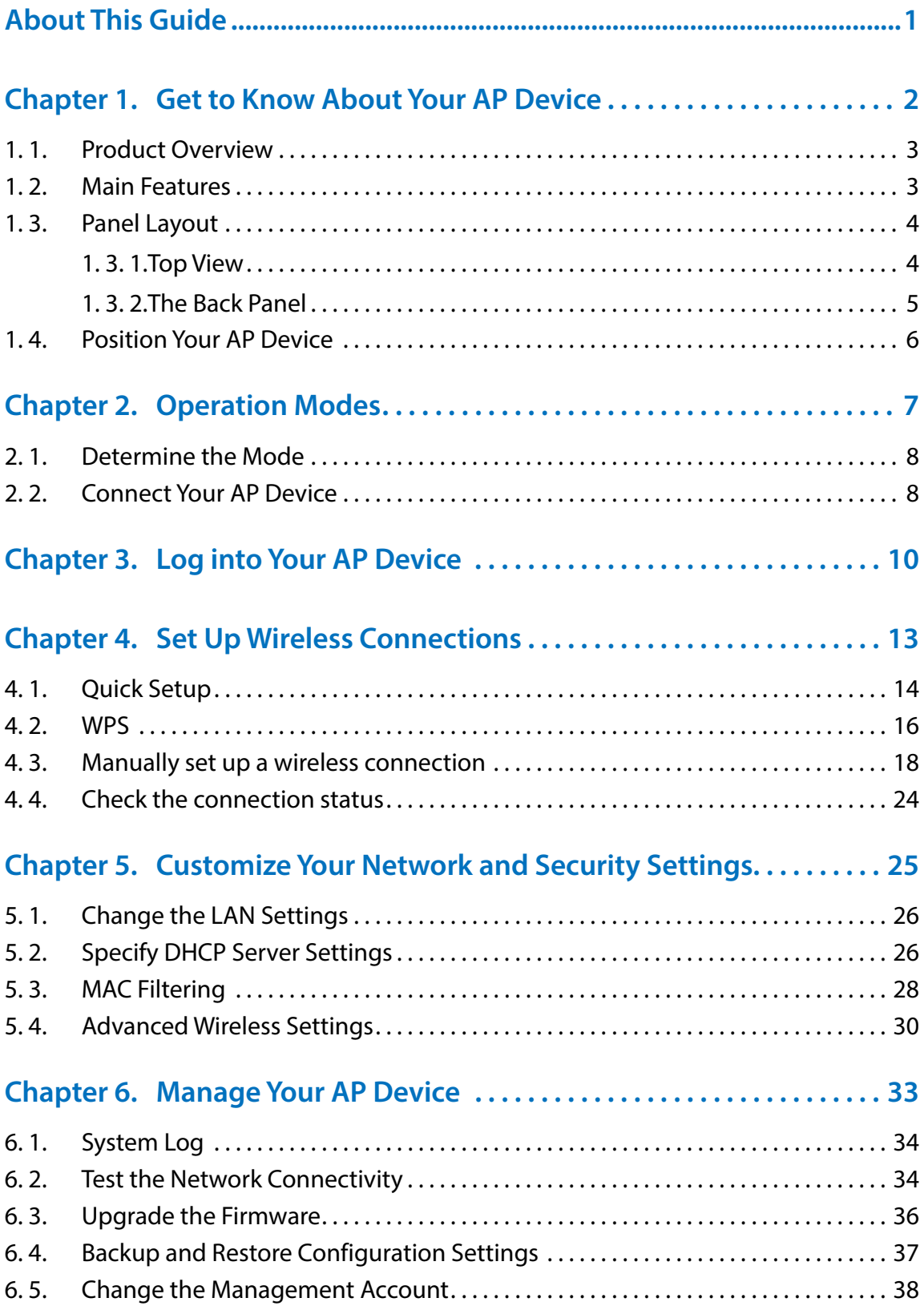

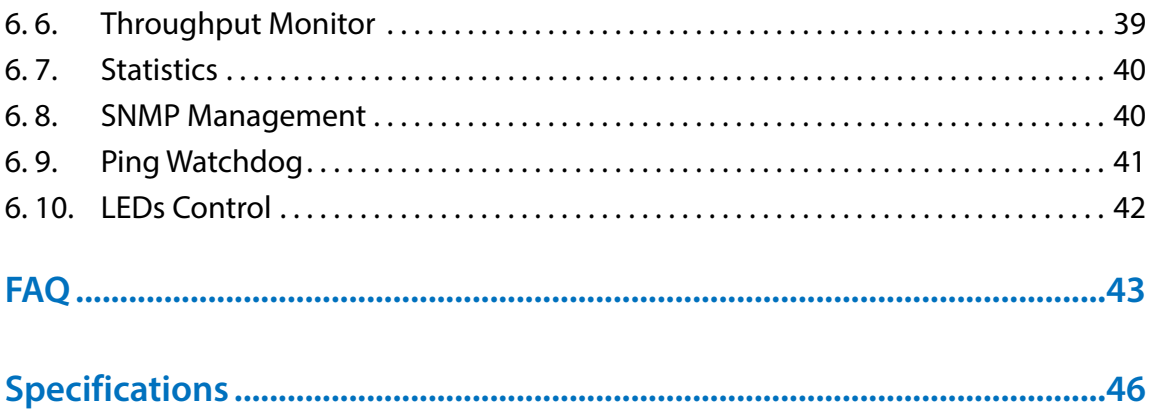

# <span id="page-3-0"></span>**About This Guide**

This guide provides details of each function and shows how to configure the AP device appropriate to your needs. In addition to this guide, a Quick Installation Guide is also released with each TP-LINK AP device, you are suggested to configure your AP device for quick Internet setup by following the published Quick Installation Guide before you get started with a further configuration.

### **Conventions**

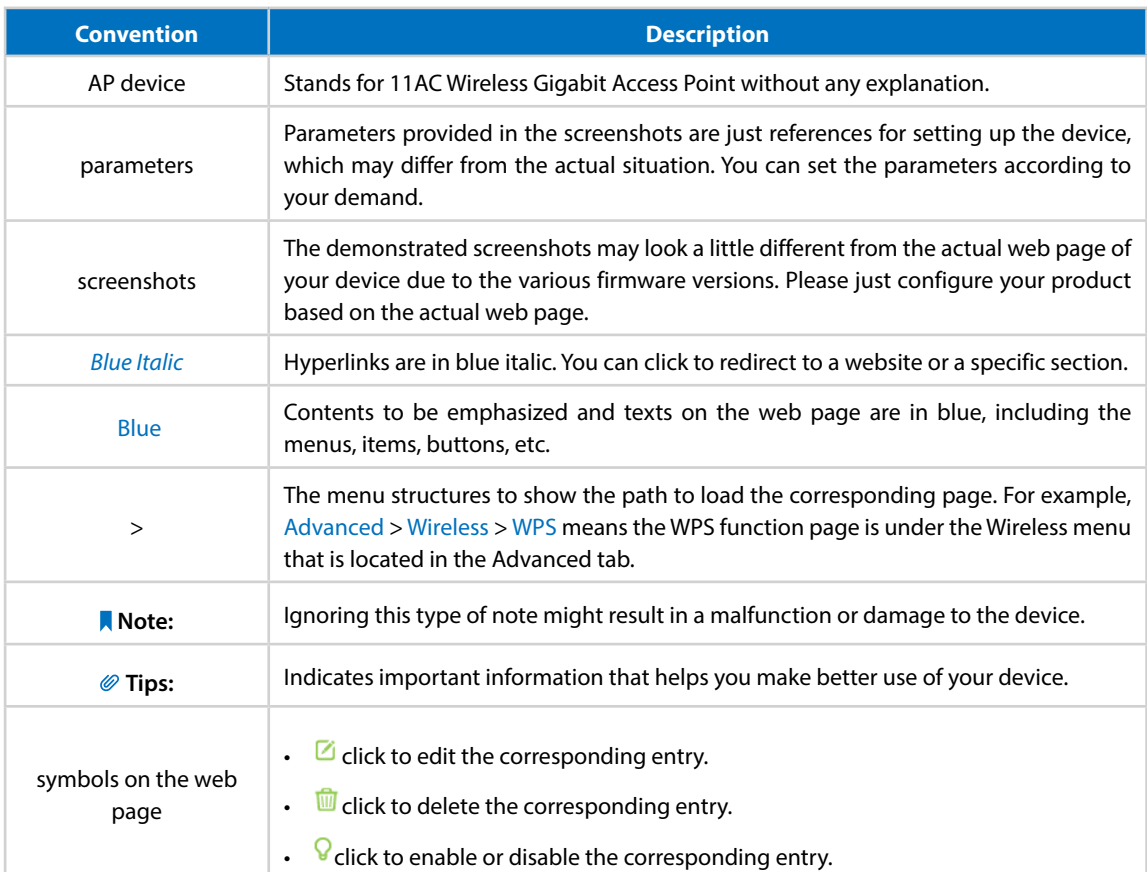

In this guide the following conventions are used:

## <span id="page-4-0"></span>**Chapter** *1*

## **Get to Know About Your AP Device**

This chapter introduces what the AP device can do and shows its main features and appearance.

This chapter contains the following sections:

- *Product Overview*
- *Main Features*
- *Panel Layout*
- *Position Your AP Device*

## <span id="page-5-0"></span>**1. 1. Product Overview**

#### **What This Product Does**

The TP-LINK Wireless AC Access Point is designed to establish or expand a scalable highspeed wireless AC network or to connect multiple Ethernet enabled devices such as game consoles, digital media adapters, printers, or network attached storage devices to a wireless network. The AP supports a host of different functions that make your wireless networking experience more flexible than ever before. Now, you can enjoy a better Internet experience when downloading, gaming or video streaming.

#### **802.11ac - The Next Generation of Wi-Fi**

TP-LINK's Wireless AC Access Point comes with the next generation Wi-Fi standard - 802.11ac, backward compatible with 802.11n and 3 times faster than wireless N speeds. With higher power efficiency and robust security, 802.11ac is the perfect way to accelerate a home multimedia network and solve congestion that multiple devices may cause.

#### **Concurrent Dual Band - More Bandwidth, Less Interference**

With the high wireless speeds over the crystal clear 5GHz band and the 2.4GHz band, the Wireless AC Access Point offers you the flexibility of two dedicated networks and ensures amazing wireless performance. Simple tasks such as sending e-mails or web browsing can be handled by the 2.4GHz band while bandwidth intensive tasks like online gaming or HD video streaming can be processed by the 5GHz band – all at the same time.

#### **Broad Wi-Fi Coverage and Targeted Connection**

Featuring multiple detachable external antennas and high power amplifiers, the Wireless AC Access Point is able to boost Wi-Fi coverage throughout your home. Advanced Beamforming technology enables it to focus Wi-Fi signal on connected devices, delivering a more targeted and highly efficient wireless connection.

#### **Multiple Operating Modes - Easy to Build WLAN**

Supports AP, Bridge/Repeater, Client and Multi-SSID operation modes to enable various wireless applications to give you a more dynamic and comprehensive experience when using the AP device. Multiple operating modes also helps you easily build wireless network for hard-to-wire locations or eliminate wireless dead zone.

## **1. 2. Main Features**

#### **Wireless and Wired Performance**

• Supports 802.11ac - The next generation of Wi-Fi, compatible with 802.11n

- <span id="page-6-0"></span>• Support simultaneous 2.4GHz and 5GHz connections
- Multiple detachable external antennas and high power amplifiers provide stable signals and optimal wireless coverage
- Up to 4 SSIDs and VLAN support
- Provides WPA/WPA2, WPA-PSK/WPA2-PSK authentication, TKIP/AES encryption security
- Supports MAC filter, throughput monitor
- Easy one-touch WPA wireless security encryption with the WPS button
- Supports firmware upgrade and Web management
- Supports system log and Traffic Statistics

## **1. 3. Panel Layout**

#### **1. 3. 1. Top View**

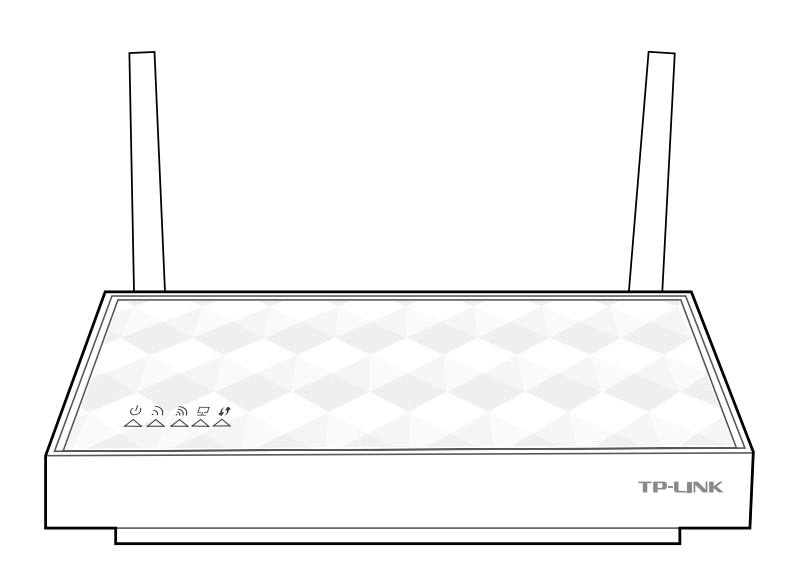

The AP device's LEDs are located on the top panel. You can check the AP device's working status by following the LED Explanation table (view from left to right).

#### **LED Explanation**

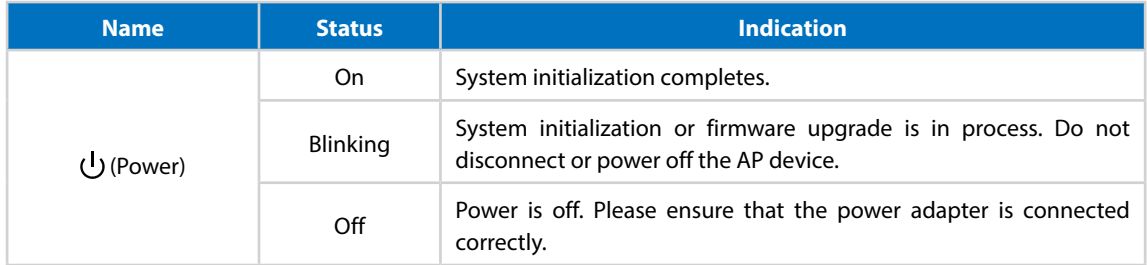

#### **LED Explanation**

<span id="page-7-0"></span>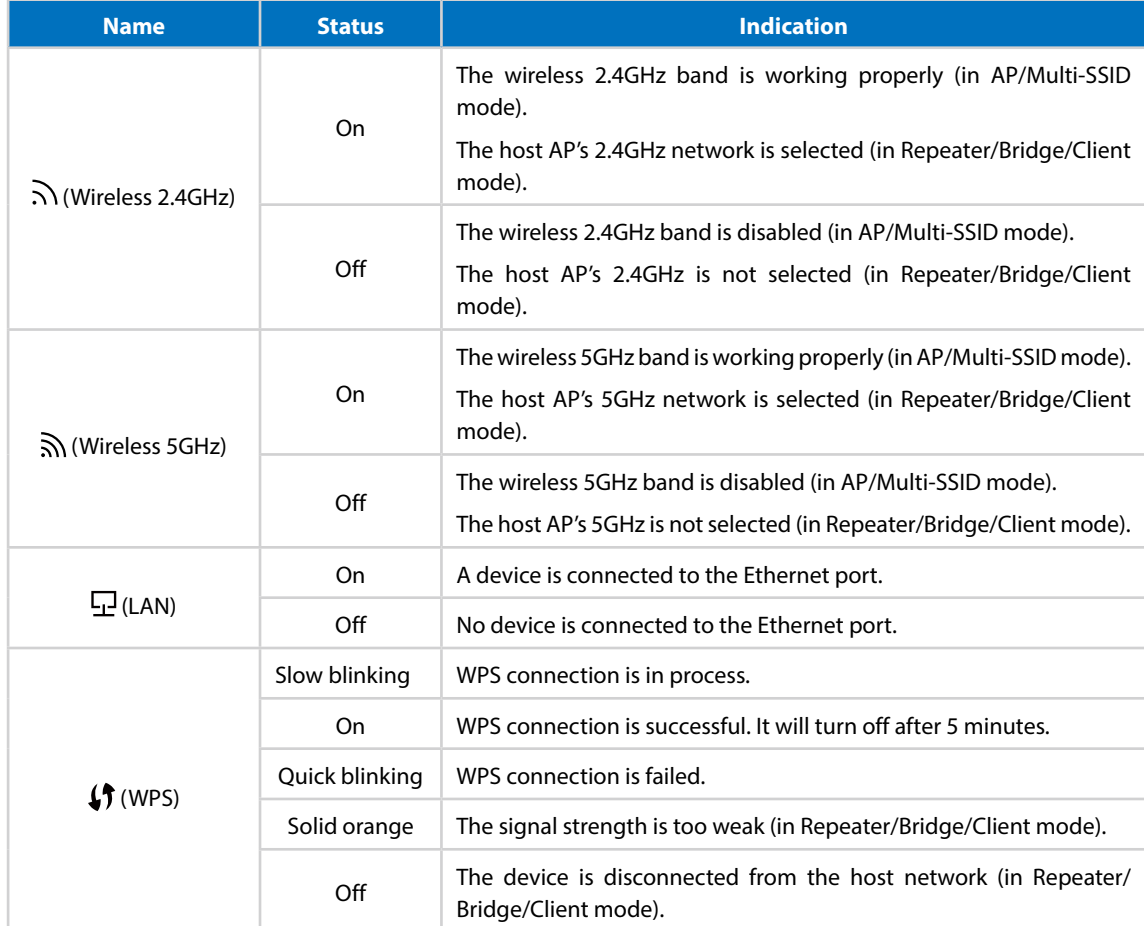

#### **Note:**

After a device is successfully added to the network by WPS function, the WPS LED will keep on for about 5 minutes and then turn off.

#### **1. 3. 2. The Back Panel**

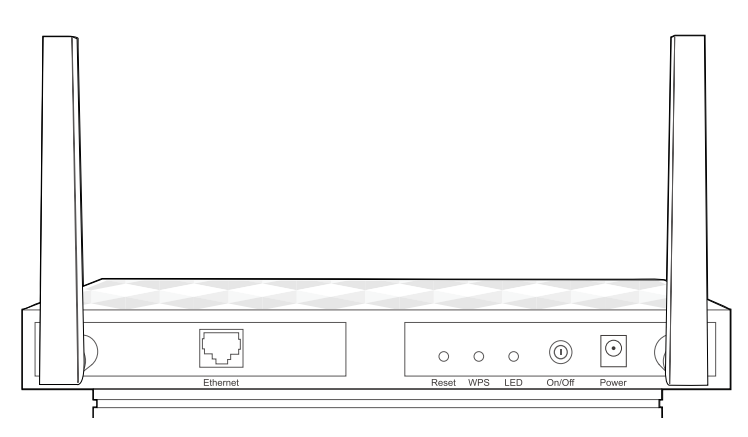

The AP device's back panel shows the connection ports, buttons and antennas. Refer to the following for detailed instructions (view from left to right).

<span id="page-8-0"></span>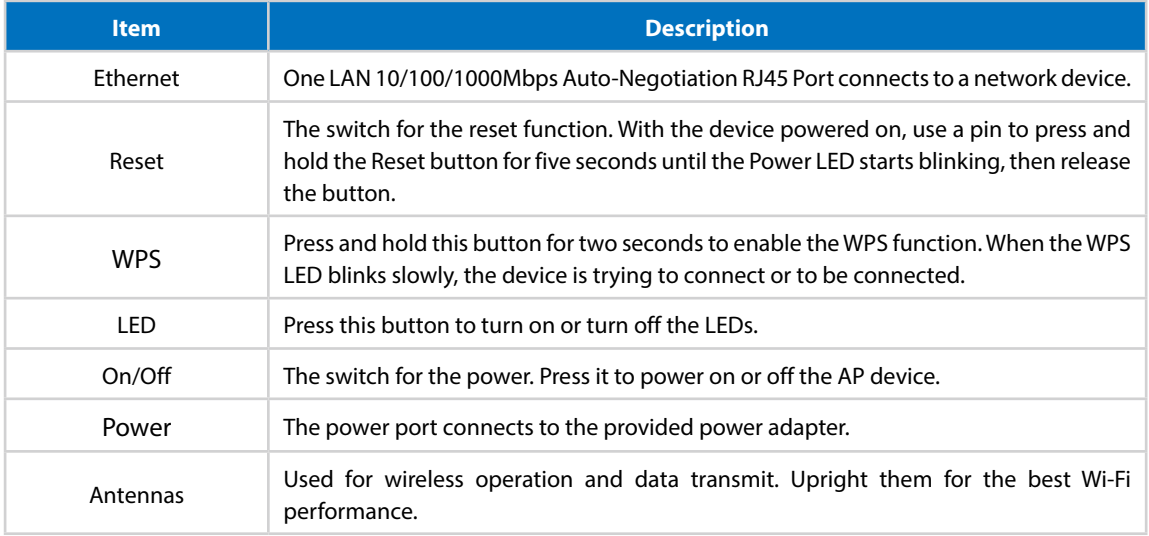

## **1. 4. Position Your AP Device**

- Place your AP device in a well-ventilated place far from any heater or heating vent
- Avoid direct irradiation of any strong light (such as sunlight)
- Keep at least 2 inches (5 cm) of clear space around your AP device
- Operating Temperature: 0**℃**~40**℃** (32**℉**~104**℉)**
- Operating Humidity: 10%~90%RH, Non-condensing

Generally, your AP device is placed on a horizontal surface. It also can be mounted on the wall as shown below.

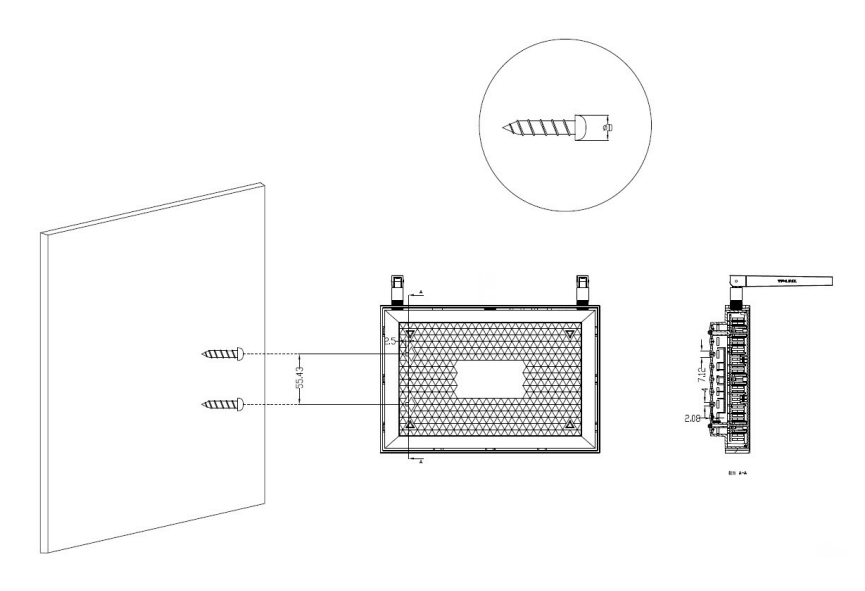

#### **Note:**

The diameter of the screw, 4mm<D<7mm, and the distance of two screws is 55.43mm. The screw that projects from the wall needs around 3.5mm based, and the length of the screw need to be at least 20mm to withstand the weight of the product.

## <span id="page-9-0"></span>**Chapter** *2*

## **Operation Modes**

The AP device supports four modes to satisfy user's diversified network requirements including Access Point mode, Repeater/Bridge mode, Client mode and multi-SSID mode. This chapter introduces typical usage scenarios of each mode. You can choose the desired scenario according to your needs, and refer to this part for hardware connection instruction.

- *Determine the Mode*
- *Connect Your AP Device*

## <span id="page-10-0"></span>**2. 1. Determine the Mode**

Use the following scenarios to determine an appropriate operating mode for your network needs.

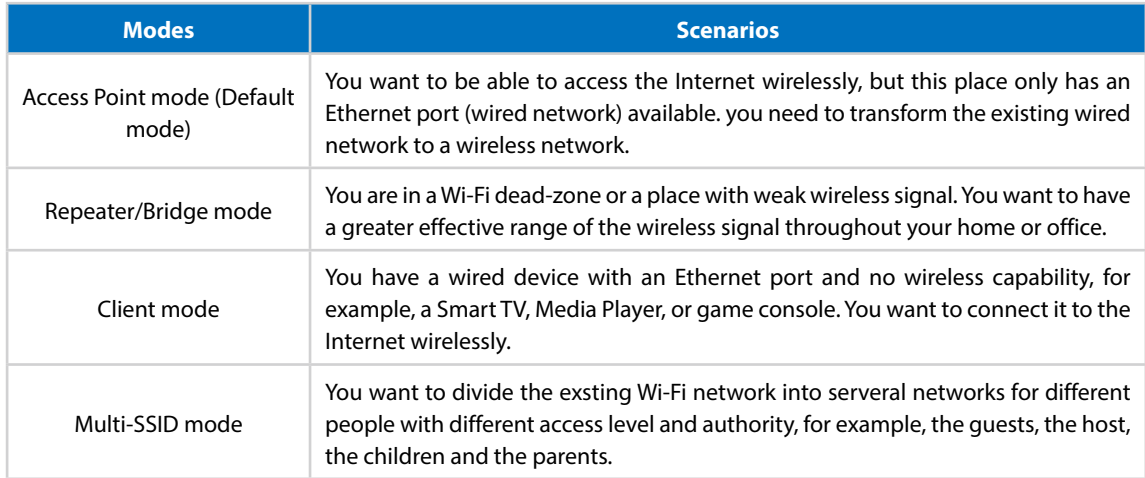

## **2. 2. Connect Your AP Device**

Follow the figures below to connect your AP device.

#### • **Access Point mode**

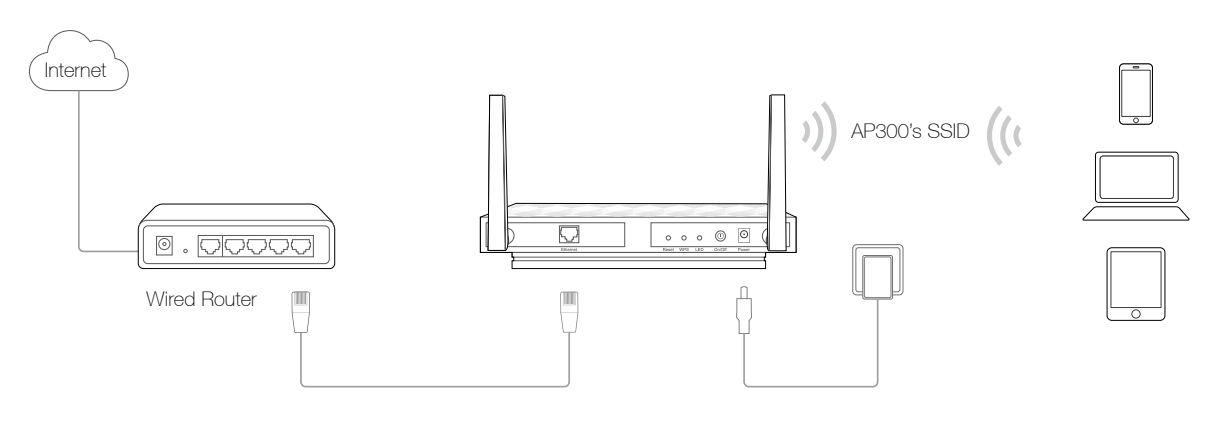

**• Repeater/Bridge mode**

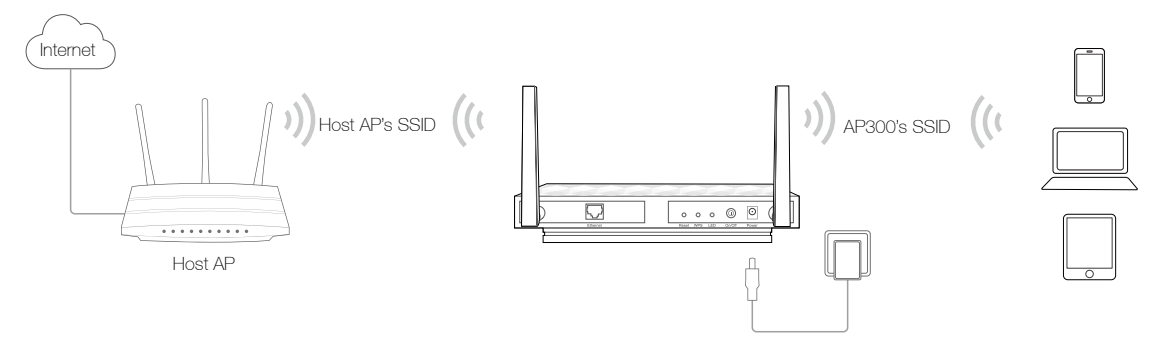

• **Client mode**

 $\sqrt{\frac{m}{m}}$ 

 $\begin{bmatrix} 1 \\ 1 \end{bmatrix}$ 

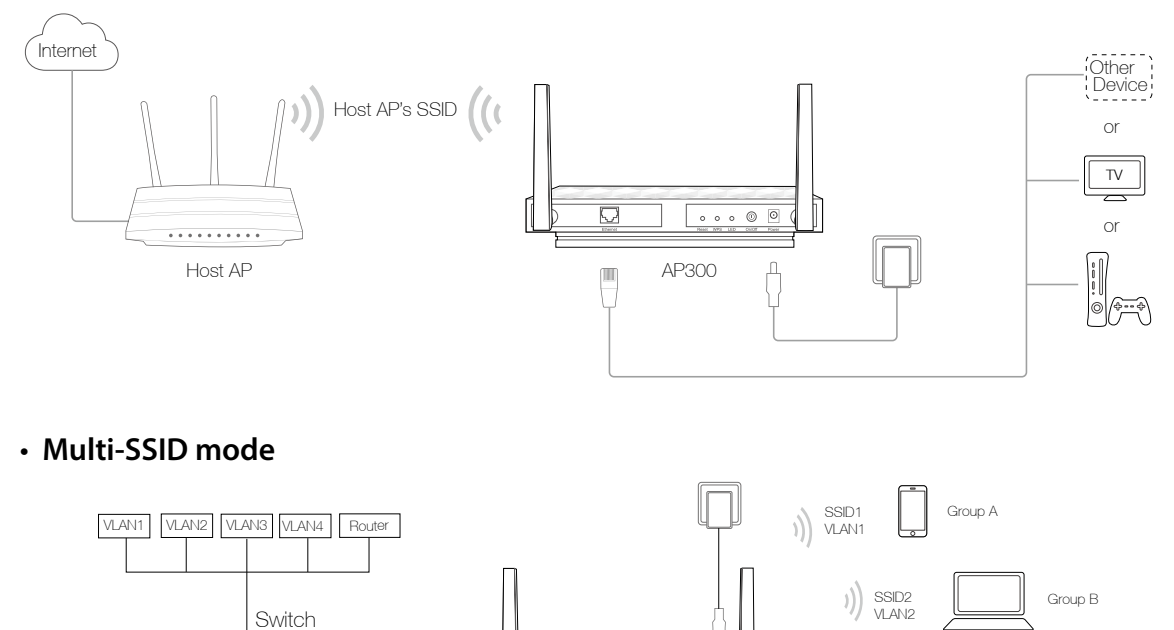

 $\boxed{\bigcup_{\text{free}}}$ 

 $\overline{\nabla}$ 

AP300

Ì

SSID3 VLAN3

Group C

Group D

SSID4 VLAN4

1))

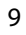

<span id="page-12-0"></span>**Chapter** *3*

## **Log into Your AP Device**

With the Web-based management page, it is easy to configure and manage the AP device. The Web-based utility can be used on any Windows, Macintosh or UNIX OS with a Web browser, such as Microsoft Internet Explorer, Mozilla Firefox or Apple Safari.

Follow the steps below to log into your AP device.

- 1. Set up the TCP/IP Protocol in Obtain an IP address automatically mode on your computer.
- 2. Launch your Web browser. Enter *http://tplinkap.net* in the address field and Press Enter (PC) or Return (Mac).

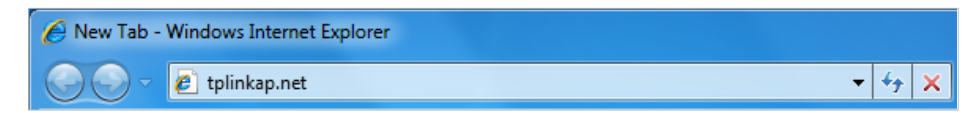

3. Upon initial login, please enter admin in the username and password fields.

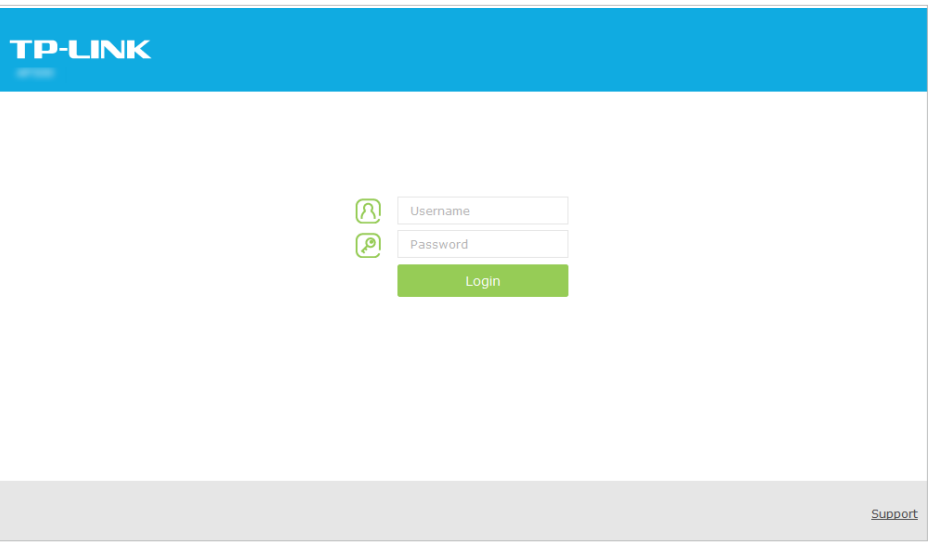

4. In the following pop-up window, it is recommended to change the device's username and password from its default settings for network security. Enter and confirm new username and password, then click Confirm.

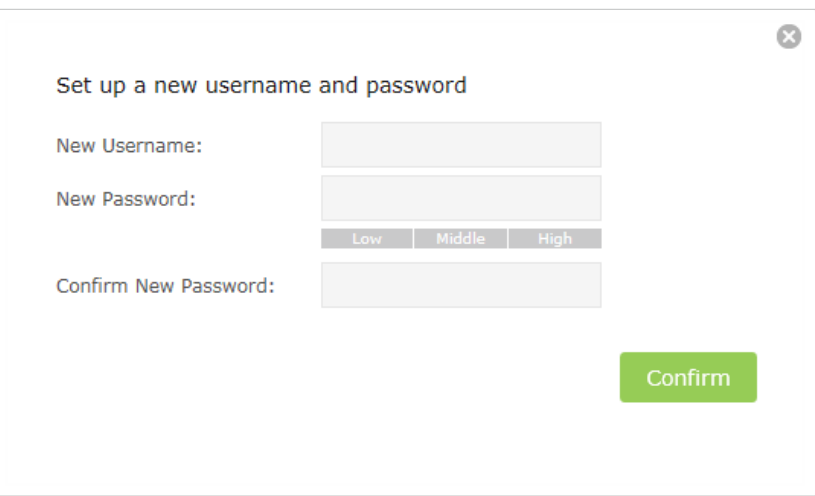

5. For subsequent logins, you only need to enter the username and password that you have set to log in.

**Note:** 

If the login window does not appear, please refer to *FAQ*> *Q3. I cannot log into the AP device's web management page, what can I do?*

## <span id="page-15-0"></span>**Chapter** *4*

## **Set Up Wireless Connections**

This chapter introduces how to connect your AP device to the wireless network. The AP device is equipped with a web-based Quick Setup wizard. You can also set up the wireless connection by the WPS feature or manually add a wireless connection.

This chapter contains the following sections:

- *Quick Setup*
- *WPS*
- *Manually set up a wireless connection*
- *Check the connection status*

## <span id="page-16-0"></span>**4. 1. Quick Setup**

Quick Setup wizard allows you to quickly configure your AP device step by step. Choose the suitable operation mode according to your network environment and follow the step-by-step instructions.

- 1. Visit *[http://tplinkap.net](http://tplinkwifi.net)*, and log in with the username and password you set for the AP device.
- 2. Go to *Quick Setup* on the top of the page.
- 3. Select your Region from the drop-down list and click Next.

**Note:** Per FCC regulations, all Wi-Fi products marketed in the U.S. are fixed to the U.S. region.

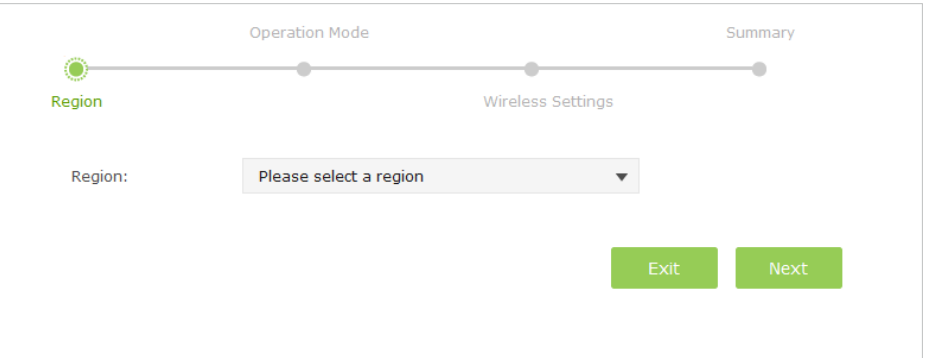

4. Please select the proper operation mode according to your needs and click Next.

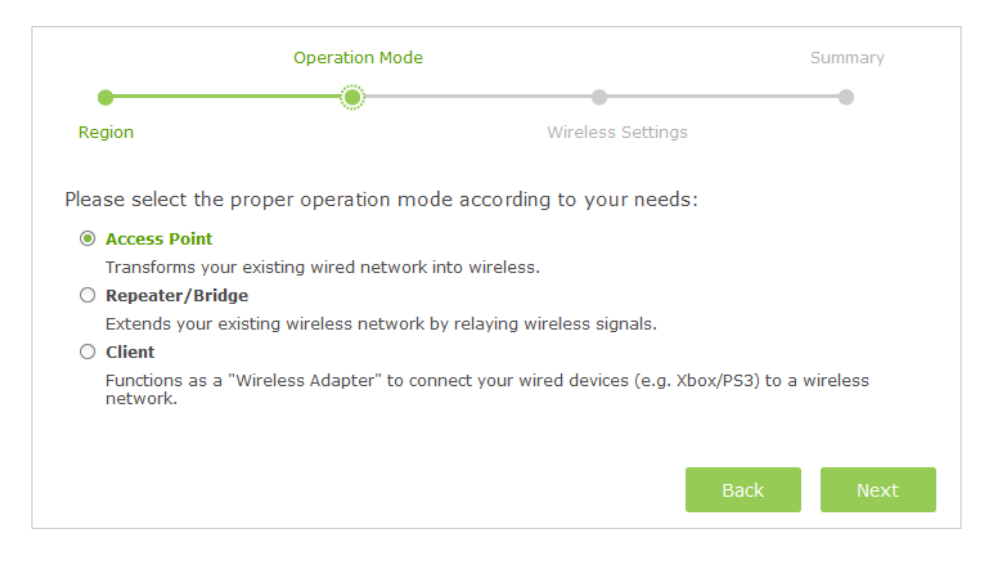

#### **Note:**

You can configure the Access Point mode, Repeater/Bridge mode and Client mode using quick setup wizard. If you want to use the multi-SSID mode, please go to *Advanced* > *Wireless* > *Basic settings* > *Global Settings* and choose Multi-SSID from the drop-down list of the Operation Mode.

#### 5. Follow the instructions on the page to configure the wireless settings. Click Next.

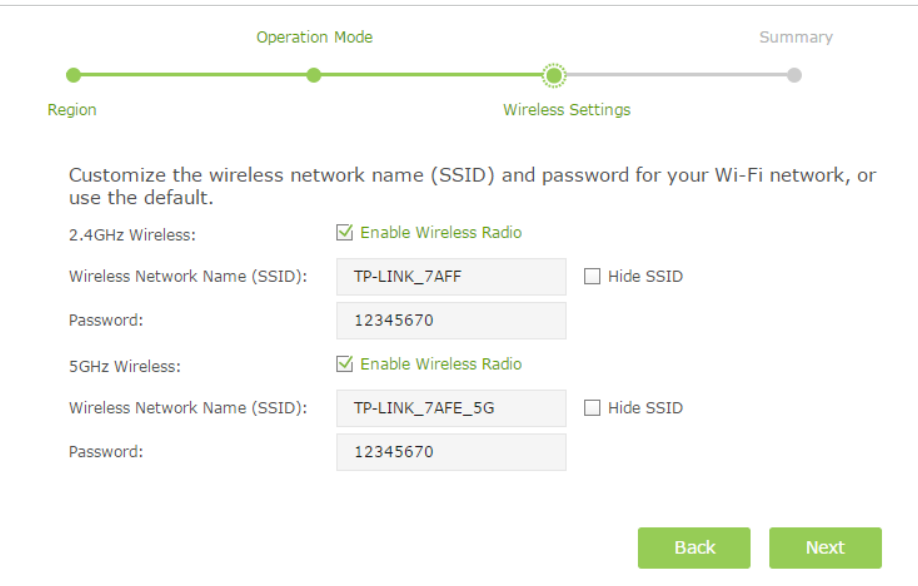

#### **Note:**

- 1. The above wireless settings page in Access Point mode is used for demonstration. Page in Repeater/Bridge mode or Client mode is different.
- 2. Tick Hide SSID if you want to hide the wireless network name.
- 3. Clicking Same as Host AP button will make the SSID of your extended wireless network the same as the Host AP in Repeater/Brige mode.

#### 6. Confirm the information and click Finish.

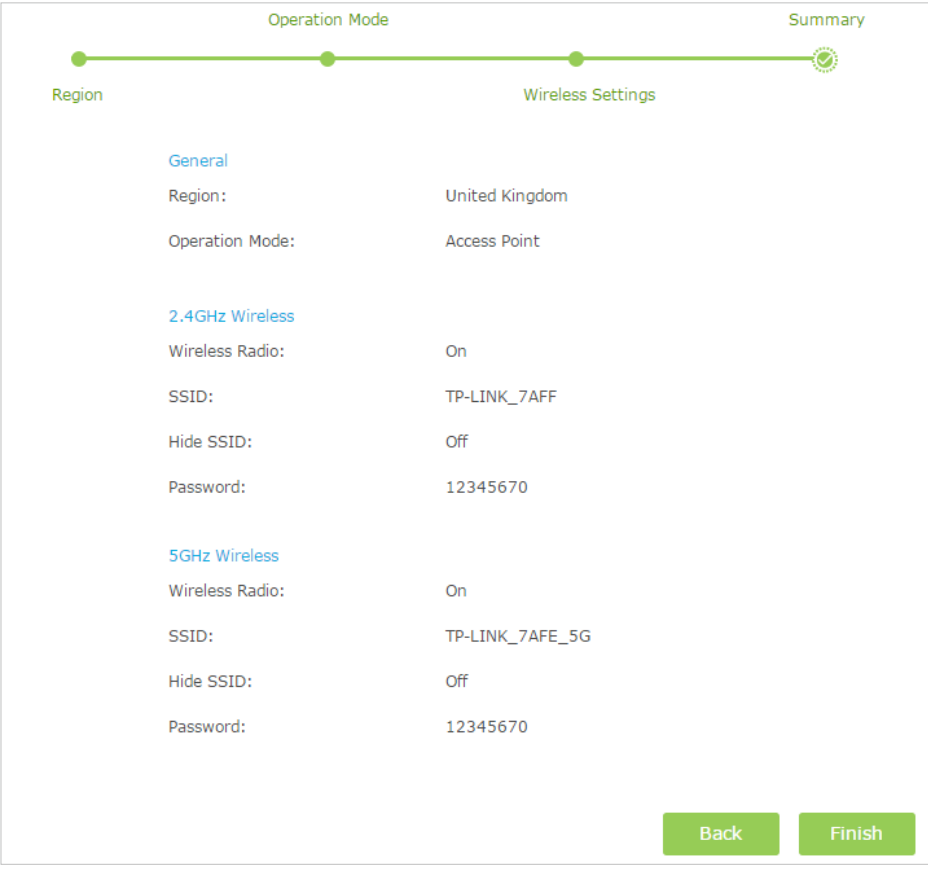

## <span id="page-18-0"></span>**4. 2. WPS**

WPS (Wi-Fi Protected Setup) feature can help you to quickly and securely connect to a network. WPS functions differently in different operation modes. In Access Point and Multi-SSID modes, the WPS feature can be used only when the network security is set to None or WPA2-PSK/AES. In Repeater/Bridge and Client modes, this device can use WPS (Push button method) to connect to Host network while local wireless networks do not support the WPS feature.

This section will guide you to add a new wireless device to an existing network quickly by the WPS feature. There are two ways to use this feature: by push button method and by PIN (Personal Identification Number). The PIN method can only be applied in Access Point and Multi-SSID modes.

#### **Push Button Method**

Follow the steps below to use WPS by push button method.

1. Press the WPS button on the real panel of the AP device. The WPS LED will blink slowly, which shows the function has been triggered and the device is trying to connect or to be conected. This process may take up to 2 minutes.

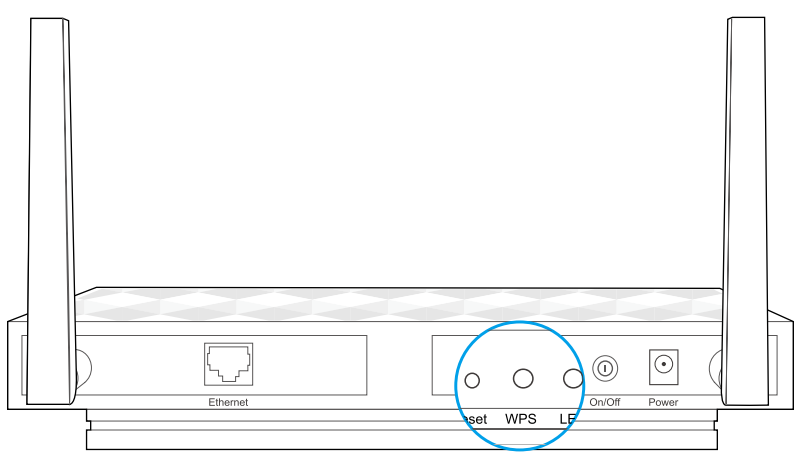

2. Press the WPS button of the device you want to connect to in 2 minutes. **Note:**

The order to press the WPS button of the AP device and the device to be connected can be in reverse.

3. If the AP device's WPS LED is solid on, it shows the WPS connection is successful. If the AP device's WPS LED blinks quickly, it shows the WPS connection is failed. Please perform the steps again.

#### **Note:**

- 1. If the WPS connection is successful, after about 5 minutes, the WPS LED will turn off.
- 2. If the connection still fails, contact the technical support.

#### **PIN Method**

Other devices can connect to this AP device by WPS with the AP device's PIN and the AP device can connect to other devices by entering their PINs. The PIN method can only be applied in Access Point and Multi-SSID modes.

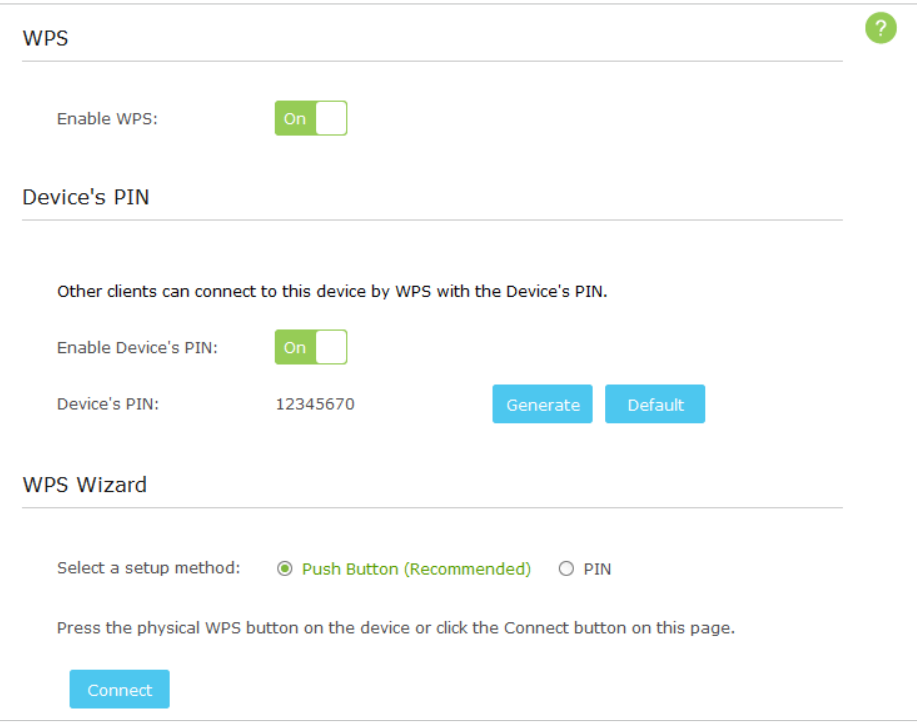

Follow the steps below to use WPS by PIN method.

- 1. Visit *[http://tplinkap.net](http://tplinkwifi.net)*, then log in with the username and password you set for the AP device.
- 2. Go to *Advanced* > *Wireless* > *WPS*. There are also two ways to use WPS PIN method: using the AP device's PIN and using the wireless client's PIN.
- ¾ **Using the AP Device's PIN**

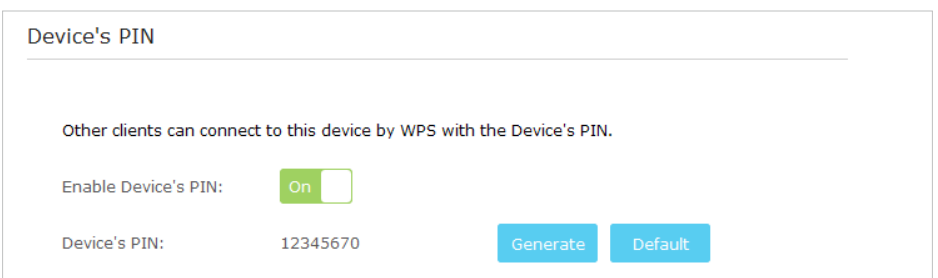

1) Toggle On Enable Device's PIN to allow wireless clients to connect to the device using the Device's PIN.

<span id="page-20-0"></span>2) Click Generate to generate a new PIN randomly or click Default to restore the current PIN to the factory default PIN. Using this PIN to connect to the AP device. The default PIN can be found on the label of the AP device.

#### ¾ **Using the wireless client's PIN**

1) Select the PIN as the setup method.

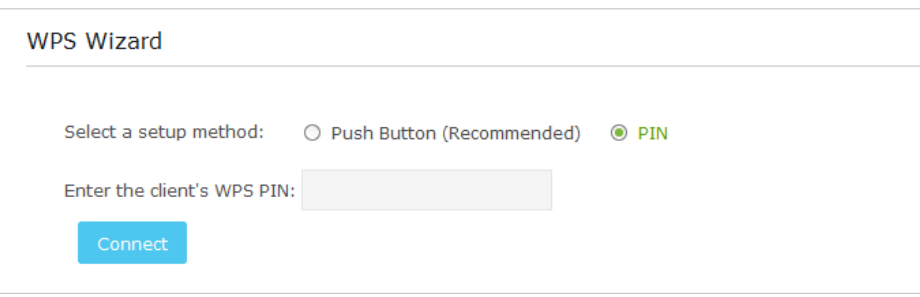

2 ) Entering the wireless client's WPS PIN into Enter the client's WPS PIN field and click Connect.

**Note:**

Selecting Push button method (Recommended) is equal to pressing the physical WPS button on the device.

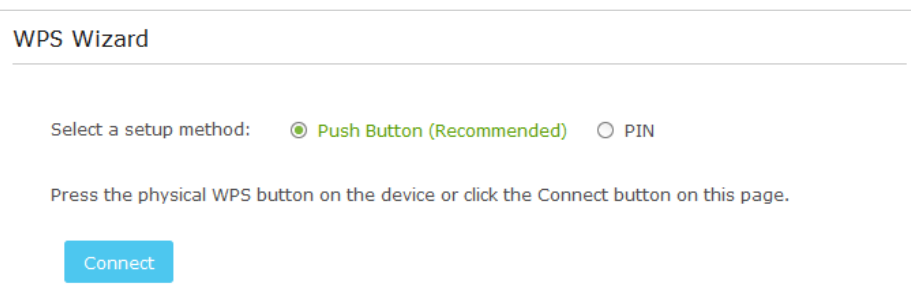

### **4. 3. Manually set up a wireless connection**

Follow the steps below to check or modify your wireless connection settings.

- 1. Visit *http://tplinkap.net*, then log in with the username and password you set for the AP device.
- 2. Go to *Advanced* > *Wireless* > *Basic Settings*.

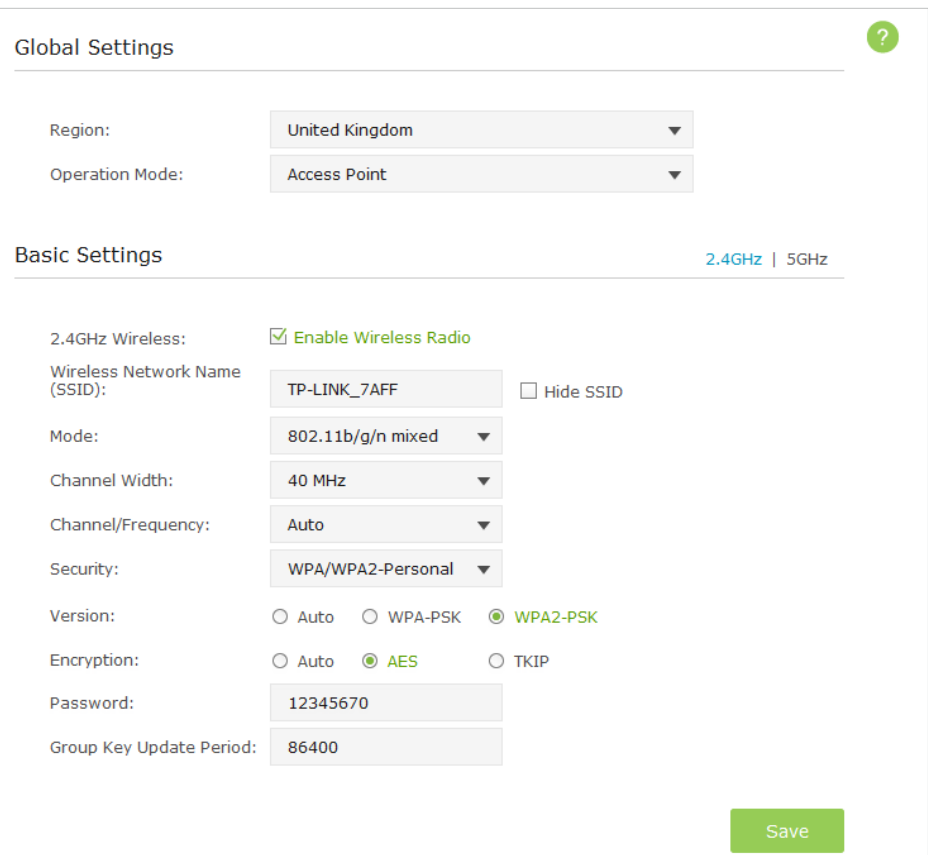

#### 3. Select the Region and Operation mode from the drop-down list.

**Note:** Per FCC regulations, all Wi-Fi products marketed in the U.S. are fixed to the U.S. region.

#### ¾ **Access Point Mode**

If Access Point mode is selected, please take the following steps:

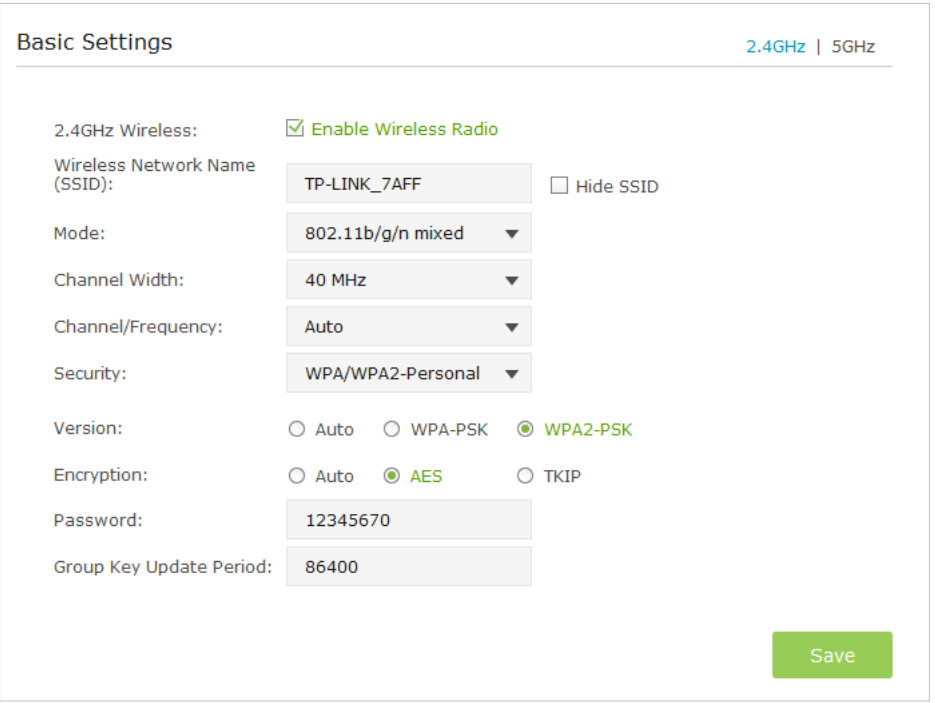

- 1 ) Select the wireless network 2.4GHz or 5GHz. Here we take 2.4GHz for demostration.
- 2) The wireless radio is enabled by default. Customize the Wireless Network Name (SSID) and Security settings. The AP device provides four security options, None, WPA/WPA2 - Personal, WPA/WPA2 - Enterprise and WEP. The default WPA/WPA2 - Personal is recommended. Enter a Password below to prevent unauthorized access to your AP device.

#### **Note:**

1. It is recommended to keep the default settings for other parameters. If it is necessary to change the related parameters, please refer to the help page.

2. Tick Hide SSID if you want to hide this wireless network name.

#### 3) Click Save to save all your settings.

#### **In addition**

- Mode Select the transmission mode for your wireless client devices, 802.11b/g/n mixed, 802.11g/n mixed or 802.11n only for 2.4GHz and 802.11a/n/ac mixed, 802.11n/ac mixed or 802.11ac only for 5GHz. It is recommended to keep the default settings.
- Channel Width Select a channel width for the wireless network, 40MHz or 20MHz for 2.4GHz and 80MHz, 40MHz or 20MHz for 5GHz.
- Channel/Frequency Select an operating channel for the wireless network. The default channel is Auto, which finds the best channel available automatically. It is recommended to leave the channel to Auto if you are not experiencing the intermittent wireless connection issue.

#### ¾ **Repeater/Bridge Mode**

If Repeater/Bridge mode is selected, please take the following steps:

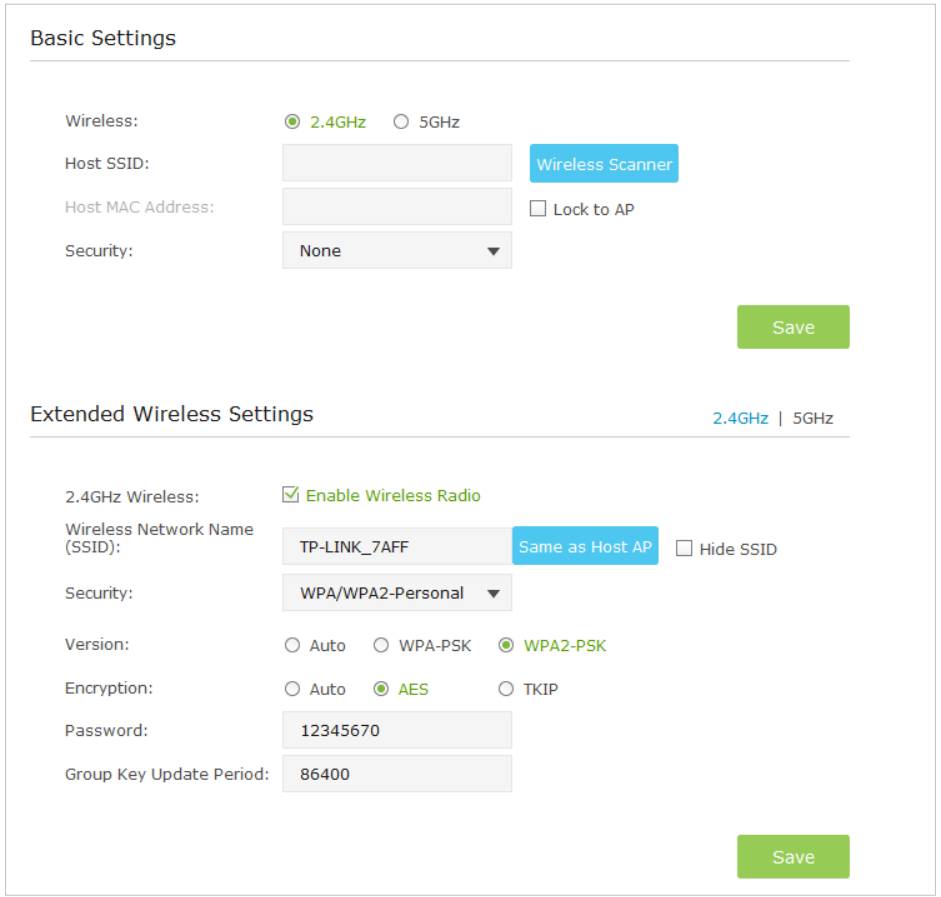

- 1 ) Select the wireless network 2.4GHz or 5GHz to connect. Here we take 2.4GHz for demostration.
- 2 ) Enter the exact same wireless settings of the Host network that you want to connect to. Or click Wireless Scanner and choose a Host network from the list. Once a network is selected, its SSID, MAC address and security settings (except the password) will be automatically filled in the respective fields. If the selected network is protected, enter the password.
- 3) Click Save to save the settings.
- 4) Select the wireless network 2.4GHz or 5GHz to configure the extended wireless settings. Here we take 2.4GHz for demostration.
- 5 ) The wireless radio is enabled by default. Customize the Wireless Network Name (SSID) and Security settings. The AP device provides four security options, None, WPA/WPA2 - Personal, WPA/WPA2 - Enterprise and WEP. The default WPA/WPA2 - Personal is recommended. Enter a Password below to prevent unauthorized access to your AP device.

#### **Note:**

1. If you want to automatically copy the same SSID and security settings as the Host AP, click the Same as Host AP button .

2. If you want to hide this wireless network name, tick Hide SSID.

6) Click Save to save the settings.

#### ¾ **Client Mode**

If Client mode is selected, please take the following steps:

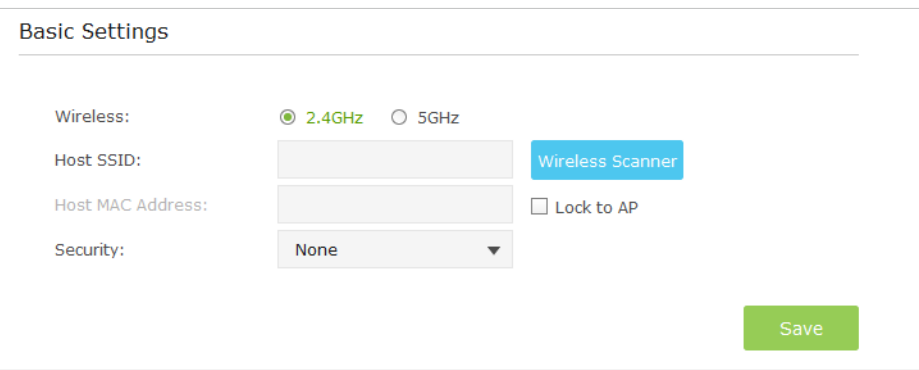

- 1) Select the wireless network 2.4GHz or 5GHz to connect. Here we take 2.4GHz for demostration.
- 2 ) Enter the exact same wireless settings of the Host network that you want to connect to. Or click Wireless Scanner and choose a Host network from the list. Once a network is selected, its SSID, MAC address and security settings (except the password) will be automatically filled in the respective fields. If the selected network is protected, enter the password.
- 3) Click Save to save the settings.

#### ¾ **Multi-SSID Mode**

If Multi-SSID mode is selected, please take the following steps:

![](_page_25_Picture_56.jpeg)

- 1) The list will show the information of the Multi-SSID. The icon  $\Omega$  means this SSID is enabled, and you can click it to disable. While the icon  $\Omega$  means this SSID is disabled, and you can click it to enable.
- 2) Click the icon  $\boxtimes$  to modify the SSID, VLAN ID, wireless security and other settings of the corresponding network.

![](_page_25_Picture_57.jpeg)

#### **Note:**

Tick Hide SSID if you want to hide this wireless network name.

3) Click OK to save the settings.

## <span id="page-26-0"></span>**4. 4. Check the connection status**

After finishing the configuration, please go to *Advanced* > *Status* to check the connection status. Here we take Access Point mode as a demonstration. The status page of other modes are different. Click each element of the topology, its status will show below.

![](_page_26_Picture_28.jpeg)

## <span id="page-27-0"></span>**Chapter** *5*

## **Customize Your Network and Security Settings**

This chapter guides you on how to configure advanced network and security settings that are available for this AP device.

This chapter contains the following sections:

- *Change the LAN Settings*
- *Specify DHCP Server Settings*
- *MAC Filtering*
- *Advanced Wireless Settings*

## <span id="page-28-0"></span>**5. 1. Change the LAN Settings**

The AP device is preset to Obtain an IP address automatically, which allows the device to dynamically obtain an IP address and gateway from the main router/AP. You just need to enter *http://tplinkap.net* into the address bar to log into the web-based management page. It is recommended to keep the default LAN settings to avoid IP conflict with the main router/AP or other device on your local network. If it is necessary to change the LAN settings, for example, your network requires a specific IP subnet, please perform the following steps.

- 1. Visit *http://tplinkap.net*, and log in with the username and password you set for the AP device.
- 2. Go to *Advanced* > *Network* > *LAN* page.

![](_page_28_Picture_123.jpeg)

3. Select Use the following IP address option and type in a new IP Address appropriate to your needs.

#### 4. Leave the Subnet Mask and Default Gateway as it is.

#### 5. Click Save.

#### **Note:**

After changing the IP address, you should enter the new IP address or use the domain name *tplinkap.net* to log into the web-based management page.

## **5. 2. Specify DHCP Server Settings**

By default, the DHCP (Dynamic Host Configuration Protocol) Server is set to Auto. If the DHCP server of the host router/AP is disabled, the device's DHCP server will automatically assign valid IP addresses to clients. If the DHCP server of the host router/AP is enabled, the device's DHCP server will be unable to avoid IP conflict. You can switch On (enable) or Off (disable) the DHCP server. If Off is selected and there is no other DHCP server within your LAN, you have to configure the IP address for each client manually.

#### ¾ **DHCP Settings**

- 1. Visit *http://tplinkap.net*, and log in with the username and password you set for the AP device.
- 2. Go to *Advanced* > *Network* > *DHCP Server*.

![](_page_29_Picture_133.jpeg)

- 3. Switch On the DHCP server.
- 4. Enter the starting and ending IP address in the IP Address Pool.
- 5. Enter other parameters if the ISP offers, the Default Gateway is automatically filled which is the same as the LAN IP address of the AP device.
- 6. Click Save.

#### ¾ **Check the DHCP Clients**

- 1. Visit *http://tplinkap.net*, and log in with the username and password you set for the AP device.
- 2. Go to *Advanced* > *Network* > *DHCP Client List* to check the DHCP Client List.

![](_page_29_Picture_134.jpeg)

- ¾ **To reserve an IP address for a specified client device:**
- 1. Visit *http://tplinkap.net*, and log in with the username and password you set for the AP device.
- 2. Go to *Advanced* > *Network* > *IP Address Reservation*.
- 3. Click Add.

<span id="page-30-0"></span>![](_page_30_Picture_91.jpeg)

- 4. Click View Devices or enter the MAC address of the client device.
- 5. Enter the IP address to set to the client device.
- 6. Select the Enable this entry checkbox.
- 7. Click OK.

The IP address reservation is configured successfully, and you can see the rule shown as below.

![](_page_30_Picture_92.jpeg)

## **5. 3. MAC Filtering**

MAC Filtering is used to allow or block specific client devices from accessing your network. When a device is blocked, it is unable to connect to the Internet through your network or communicate with other devices in the LAN.

To use MAC Filtering, enable this function and specify a blacklist or whitelist. If MAC Filtering is disabled (Off), all devices, including the blacklisted ones, are allowed to access your network.

- 1. Visit *http://tplinkap.net*, and log in with the username and password you set for the AP device.
- 2. Go to *Advanced* > *Network* > *MAC Filtering* and toggle on the MAC filtering function.

![](_page_31_Picture_50.jpeg)

3. Select the filtering rule: Blacklist or Whitelist.

#### ¾ **To add a device to a blacklist or whitelist**

1) Click Add.

![](_page_31_Picture_51.jpeg)

- 2) Enter the MAC address of the device or click View Devices button to choose the device that you want to add in the blacklist or whitelist from the Access Devices List.
- 3 ) Enter a brief description of the device.
- <span id="page-32-0"></span>4) Select the Enable this Entry checkbox.
- 5 ) Click OK.

#### ¾ **To modify or delete a device from the Blacklist or Whitelist**

In the Blacklist or Whitelist, click the modify icon  $\Box$  or the delete  $\Box$  icon that corresponds to the device that you wish to modify or delete.

![](_page_32_Picture_91.jpeg)

#### ¾ **To delete multiple devices from the Blacklist or Whitelist**

In the Blacklist or Whitelist, select the corresponding checkboxes of the devices to be deleted and click Delete above the table.

![](_page_32_Picture_92.jpeg)

## **5. 4. Advanced Wireless Settings**

It is recommended to keep the default settings of the advanced wireless settings. If it is necessary to change them, please perform the following steps.

- 1. Visit *http://tplinkwifi.net*, and log in with the username and password you set for the AP device.
- 2. Go to *Advanced* > *Wireless* > *Advanced Settings*.

![](_page_33_Picture_115.jpeg)

- 3. Choose the 2.4Ghz or 5GHz of the wireless network.
	- Beacon Interval Enter a time interval between 40 and 1000 in milliseconds to determine the duration between beacon packets that are transmitted periodically by the device to synchronize the wireless network. The default is 100 milliseconds.
	- DTIM This value determines the interval of the Delivery Traffic Indication Message (DTIM). You can specify the value between 1 and 15 Beacon Intervals. The default value is 1, which indicates the DTIM Period is the same as Beacon Interval.
	- RTS Threshold Enter a value between 1 and 2346 to determine the packet size of data transmitted through the network. By default, the RTS (Request to Send) Threshold size is 2346. If the packet size is greater than the preset threshold, the device sends Request to Send frames to a particular receiving station and negotiates the sending of a data frame, or else the packet will be sent immediately.
	- Fragmentation Threshold Specify the maximum packet size (in bytes) transmitted through the network. If a packet size exceeds the fragmentation threshold, the packet will be fragmented into multiple packets. Note that setting the fragmentation threshold too low may result in poor network performance because of excessive packets. The default and recommended setting is 2346 bytes.
	- AP Isolation Select this checkbox to enable the AP Isolation feature that allows you to confine and restrict all wireless devices on your network from interacting with each other, but still able to access the Internet. AP isolation is disabled by default.
	- Short GI This function is enabled by default and recommended to increase the data capacity by reducing the Guard Interval (GI) time.

• WMM - This function guarantees the packets with high-priority messages being transmitted preferentially. It is enabled by default and highly recommended.

4. Click Save.

## <span id="page-35-0"></span>**Chapter** *6*

## **Manage Your AP Device**

This chapter will show you how to configure and manage your AP device. This chapter includes the following sections:

- *System Log*
- *Test the Network Connectivity*
- *Upgrade the Firmware*
- *Backup and Restore Configuration Settings*
- *Change the Management Account*
- *Throughput Monitor*
- *Statistics*
- *SNMP Management*
- *Ping Watchdog*
- *LEDs Control*

## <span id="page-36-0"></span>**6. 1. System Log**

The System Log page displays a list of the most recent activities (events) of the network. You can define the type of logs and/or the level of logs you want to view. You can also export the log files to a computer. When the AP device does not work properly, you can save the system log and send it to the technical support for troubleshooting.

#### ¾ **To Save the System Log in Local:**

- 1. Visit *http://tplinkap.net*, and log in with the username and password you set for the AP device.
- 2. Go to *Advanced* > *System Tools* > *System Log*.

![](_page_36_Picture_115.jpeg)

- 3. Choose the type and level of the system log according to your need.
- 4. Click Save Log to save the system log to local.

**Tips:** 

You can use the email to send the saved system log to the technical support for troubleshooting.

Click Refresh to renew the system log list or click Delete all to delete all the system logs.

## **6. 2. Test the Network Connectivity**

Diagnostics is used to test the connectivity between the AP device and the host or other network devices.

The device provides Ping and Traceroute tools to help you troubleshoot network connectivity problems. The Ping tool sends packets to a target IP address and logs the results, such as the number of packets sent/received, and the round-trip time. The Traceroute tool sends packets to a target IP address and displays the number of hops and time to reach the destination. You can ping and traceroute a local device by its IP address.

- 1. Visit *http://tplinkwifi.net*, and log in with the username and password you set for the AP device.
- 2. Go to *Advanced* > *System Tools* > *Diagnostics*.

![](_page_37_Picture_97.jpeg)

#### ¾ **To diagnose using Ping**

- 1) Choose Ping as the diagnostic tool to test the connectivity.
- 2) Enter the target IP Address of the tested host.
- 3 ) Specify the Ping Count, Ping Timeout and Ping Packet Size. (Optional)
- 4) Click Start.

The figure below indicates the proper connection between the device and the IP address 192.168.0.123 tested through Ping.

![](_page_37_Figure_10.jpeg)

- ¾ **To diagnose using Traceroute**
	- 1) Choose Traceroute as the diagnostic tool to test the connectivity.

<span id="page-38-0"></span>![](_page_38_Picture_83.jpeg)

- 2) Enter the target IP Address of the tested host.
- 3 ) Specify the number of hops (to be reached) in the Traceroute Max TTL (Time to Live) field. The default is 20. (Optional)
- 4 ) Click Start.

The figure below indicates the proper connection between the AP device and the IP address 192.168.0.123 tested through Traceroute.

![](_page_38_Picture_6.jpeg)

### **6. 3. Upgrade the Firmware**

TP-LINK is dedicated to improving and richening the product features, giving you a better network experience. We will release the latest firmware at TP-LINK official website, you can download the latest firmware file from the Support page of our website *www. tp-link.com* and upgrade the firmware to the latest version. **Note:** 

- 1. Make sure the latest firmware file matches with the hardware version (as shown in the webpage).
- 2. Make sure that you have a stable connection between the AP device and your computer. It is NOT recommended to upgrade the firmware wirelessly.
- <span id="page-39-0"></span>3. Back up your AP device configuration.
- 4. Do NOT turn off the AP device during the firmware upgrade.

#### Follow the steps to upgrade the firmware.

- 1. Download the latest firmware file for the AP device from our website *www.tp-link. com*.
- 2. Visit *http://tplinkap.net*, and log in with the username and password you set for the AP device.
- 3. Go to *Advanced* > *System Tools* > *Firmware Upgrade*.

![](_page_39_Picture_130.jpeg)

4. Click Browse to locate the downloaded new firmware file, and click Upgrade.

5. Wait a few moments for the upgrading and rebooting.

## **6. 4. Backup and Restore Configuration Settings**

The configuration settings are stored as a configuration file in the AP device. You can backup the configuration file to your computer for future use and restore the AP device to a previous settings from the backup file when needed. Moreover, if necessary you can erase the current settings and reset the AP device to the default factory settings.

- 1. Visit *http://tplinkap.net*, and log in with the username and password you set for the AP device.
- 2. Go to *Advanced* > *System Tools* > *Backup & Restore*.

#### ¾ **To backup configuration settings:**

It is highly recommended to back up your current configurations in case a recovery is needed to restore the system to a previous state or from the factory defaults.

![](_page_39_Picture_131.jpeg)

<span id="page-40-0"></span>Click Backup to save a copy of the current settings to your local computer. A '.bin' file of the current settings will be stored to your computer. Make sure to save the backup file to a safe location that you can retrieve and restore the device later, if needed.

¾ **To restore configuration settings:** 

![](_page_40_Picture_129.jpeg)

- 1) Click Browse to locate the backup configuration file stored on your computer, and click Restore.
- 2 ) Wait a few moments for the restoring and rebooting.

**Note:** During the restoring process, do not turn off or reset the AP device.

#### ¾ **To reset the AP device to factory default settings:**

![](_page_40_Picture_130.jpeg)

- 1) Click Factory Restore to reset the router.
- 2) Wait a few moments for the reset and reboot.

#### **Note:**

- 1. During the resetting process, do not turn off the AP device.
- 2. We strongly recommend you back up the current configuration settings before resetting the AP device.

## **6. 5. Change the Management Account**

The account management feature allows you to change your login username and password of the web-based management page.

- 1. Visit *http://tplinkap.net*, and log in with the username and password you set for the AP device before.
- 2. Go to *Advanced* > *System Tools* > *Account Management* and complete the settings in Account Management section.

<span id="page-41-0"></span>![](_page_41_Picture_98.jpeg)

- 3. Enter the current username and password.
- 4. Enter the new username and the new password twice (both case-sensitive). Click Save.

Use the new username and password for subsequent logins.

**Tips:** Please write down the new login information in a secure place in case you forget it.

## **6. 6. Throughput Monitor**

The throughput chart displays the current data traffic of the network. The curves in different colors represent the received (RX) and transmitted (TX) rates of the 2.4GHz and 5GHz frequencies respectively. You can choose to view individual or multiple data rates by selecting the corresponding checkbox.

- 1. Visit *http://tplinkap.net*, and log in with the username and password you set for the AP device.
- 2. Go to *Advanced* > *Wireless > Throughput Monitor*.

![](_page_41_Figure_10.jpeg)

<span id="page-42-0"></span>3. Select the corresponding checkbox (2.4G RX, 2.4G TX, 5G RX and 5G TX) to view individual or multiple data rates.

### **6. 7. Statistics**

The Statistics page displays the network traffic of wireless stations sent and received, and allows you to monitor the volume of wireless traffic statistics.

- 1. Visit *http://tplinkap.net*, and log in with the username and password you set for the AP device.
- 2. Go to *Advanced* > *Wireless* > *Statistics*.

![](_page_42_Picture_104.jpeg)

3. Monitor the traffic statistics in Wireless Stations Online section.

### **6. 8. SNMP Management**

 SNMP (Simple Network Management Protocol) is a popular network monitoring and management protocol.

- 1. Visit *http://tplinkap.net*, and log in with the username and password you set for the AP device.
- 2. Go to *Advanced* > *System Tools* > *SNMP* and complete the settings according to your needs.

<span id="page-43-0"></span>![](_page_43_Picture_117.jpeg)

- 3. Select the SNMP Agent checkbox to enable (or deselect to disable) the SNMP feature.
- 4. Enter the contact email address in SysContact field, a user-defined name in SysName field and the physical location in SysLocation of the node to be managed.
- 5. Enter the community name in Get Community field that allows read-only access to the device's SNMP information. The community name is considered as a group password. The default setting is public.
- 6. Enter the IP address or subnet in Get Source field that management systems can read information from this 'get' community.
- 7. Enter the community name in Set Community field that allows read/write access to the device's SNMP information. The community name can be considered as a group password. The default setting is private.
- 8. Enter the IP address or subnet in Set Source field that management systems can read and write to this 'set' community.

#### 9. Click Save.

#### **Note:**

A restricted source can be a specific IP address (e.g. 10.10.10.1), or a subnet - represented as IP/BITS (e.g. 10.10.10.0/24). If 0.0.0.0 is specified as the IP address, the agent will accept all requests under the corresponding community name.

### **6. 9. Ping Watchdog**

The Ping Watchdog feature allows you to continuously ping a specific remote host for connection status using a user-defined IP address (or an Internet gateway). If it is unable to ping the target IP address under the user-defined constraints, this device will automatically reboot.

1. Visit *http://tplinkap.net*, and log in with the username and password you set for the AP device.

<span id="page-44-0"></span>2. Go to *Advanced* > *System Tools* > *Ping Watchdog* and complete the settings according to your needs.

![](_page_44_Picture_115.jpeg)

- 3. Select the Ping Watchdog checkbox to enable the function.
- 4. Enter the IP address of the target host in IP Address To Ping field that you want to send ping packets to.
- 5. Enter the time interval (in seconds) between two continuous ping packets in Ping Interval field.
- 6. Enter the time delay (in seconds) before the first ping packet is sent out when the device is restarted in Startup Delay field.
- 7. Enter a number of ping count(s) that the device can send continously in Fail Count To Reboot field. If the value is exceeded, the device will restart automatically.
- 8. Click Save.

## **6. 10. LEDs Control**

The LEDs indicate AP device's activities and behavior. You can turn on or turn off the AP device's LEDs from the web-based management page.

- 1. Visit *http://tplinkap.net*, and log in with the username and password you set for the AP device.
- 2. Click the LED On or LED Off icon on the top right corner of the page. The icon displays that the LEDs is on and you can click it to turn off the LEDs. The icon displays that the LEDs is off and you can click it to turn on the LEDs.

# <span id="page-45-0"></span>**FAQ**

#### **Q1.What can I do if I forgot my wireless password?**

The default password is labeled at the back of the AP device. If the password has been altered, please connect the AP device to the computer using a cable and follow the steps below:

- 1. Visit *http://tplinkap.net*, and log in with the username and password you set for the AP device.
- 2. Go to *Advanced* > *Wireless* >*Basic setings*. Locate the password on the page and mark it down for future use.

#### **Q2.How to retrieve the username and password of the web management page?**

The default username and password of the web management page are admin (in lower case). If the password has been altered, please follow the steps below:

- 1. Reset the router to factory default settings: with the device powered on, use a pin to press and hold the Reset button for five seconds until the Power LED starts blinking, then release the button;
- 2. Visit *http://tplinkap.net*;
- 3. Enter admin (in lower case) as both username and password to log in.

**Note:** You'll need to reconfigure the AP device. Please mark down your new password for future use.

#### **Q3. I cannot log into the AP device's web management page, what can I do?**

This can happen for a variety of reasons, please try the methods below and try again.

- 1. Make sure the AP device connects to the computer correctly and the corresponding LED indicator(s) light up.
- 2. Make sure the IP address of your computer is configured as Obtain an IP address automatically and Obtain DNS server address automatically.
- 3. Make sure the *http://tplinkap.net* you input is right.
- 4. Check your computer's settings:
	- 1 ) Go to *Start* > *Control Panel* > *Network and Internet*, and click View network status and tasks;
	- 2) Click Internet Options on the bottom left;
	- 3 ) Click Connections, select Never dial a connection;

![](_page_46_Picture_24.jpeg)

4) Click LAN settings, deselect the following three options and click OK;

![](_page_46_Picture_25.jpeg)

5 ) Go to *Advanced* > *Restore advanced settings*, click OK to save the settings.

![](_page_47_Picture_80.jpeg)

- 5. Change a web browser or computer and log in again.
- 6. Reset the AP device to factory default settings: use a pin to press and hold the Reset button for five seconds until the Power LED starts blinking, then release the button.

**Note**: Upon resetting, all previous configurations will be cleared, and the AP device will reset to the default AP Mode.

Open a web browser and log in again. If login still fails, please contact the technical support.

#### **Q4.What can I do if the login window does not appear?**

You can try the following methods to solve the problem:

- Change the computer's static IP address to obtain an IP address automatically.
- Verify if http://tplinkap.net or http://192.168.0.254 is correctly entered in the web browser.
- Use another web browser and try again.
- Reboot your AP device and try again.

• Power off your host AP and enter http://tplinkap.net into the web browser to try again.

#### **Q5.What can I do if my wireless is not stable?**

It may be caused by too much interference, you can try the following methods:

• Set your wireless channel to a different channel.

• Move the AP device to a new location away from Bluetooth devices and other household electronics, such as cordless phone, microwave, and baby monitor, etc., to minimize signal interference.

#### **Q6.What can I do to maximize my signal strength in Repeater/Bridge mode?**

When choosing an ideal location to optimize wireless signal in Repeater/ Bridge mode, please use the following tips.

#### **• The Best Way is Halfway**

Generally, the ideal location for the repeater is halfway between your wireless router and your wireless clients. If that is not possible, place it closer to your wireless router to ensure stable performance.

![](_page_48_Picture_8.jpeg)

#### **• Less Obstacles Ensure Better Performance**

Choose a location with less obstacles that may block the signal between the AP device and the host network. An open corridor or a spacious location is ideal.

#### **• Less Interference Provides More Stability**

Choose a location away from Bluetooth devices and other household electronics, such as cordless phone, microwave, and baby monitor, etc., to minimize signal interference.

# <span id="page-49-0"></span>**Specifications**

![](_page_49_Picture_118.jpeg)

#### **COPYRIGHT & TRADEMARKS**

Specifications are subject to change without notice.  $\mathbf{TP}\text{-}\mathbf{LINK}$  is a registered trademark of TP-LINK TECHNOLOGIES CO., LTD. Other brands and product names are trademarks or registered trademarks of their respective holders.

No part of the specifications may be reproduced in any form or by any means or used to make any derivative such as translation, transformation, or adaptation without permission from TP-LINK TECHNOLOGIES CO., LTD. Copyright © 2015 TP-LINK TECHNOLOGIES CO., LTD. All rights reserved.

## **FCC STATEMENT** EC

This equipment has been tested and found to comply with the limits for a Class B digital device, pursuant to part 15 of the FCC Rules. These limits are designed to provide reasonable protection against harmful interference in a residential installation. This equipment generates, uses and can radiate radio frequency energy and, if not installed and used in accordance with the instructions, may cause harmful interference to radio communications. However, there is no guarantee that interference will not occur in a particular installation. If this equipment does cause harmful interference to radio or television reception, which can be determined by turning the equipment off and on, the user is encouraged to try to correct the interference by one or more of the following measures:

- Reorient or relocate the receiving antenna.
- Increase the separation between the equipment and receiver.
- Connect the equipment into an outlet on a circuit different from that to which the receiver is connected.
- Consult the dealer or an experienced radio/ TV technician for help.

This device complies with part 15 of the FCC Rules. Operation is subject to the following two conditions:

- 1 ) This device may not cause harmful interference.
- 2 ) This device must accept any interference received, including interference that may cause undesired operation.

Any changes or modifications not expressly approved by the party responsible for compliance could void the user's authority to operate the equipment.

Note: The manufacturer is not responsible for any radio or TV interference caused by unauthorized modifications to this equipment. Such modifications could void the user's authority to operate the equipment.

#### **FCC RF Radiation Exposure Statement**

This equipment complies with FCC RF radiation exposure limits set forth for an uncontrolled environment. This device and its antenna must not be co-located or operating in conjunction with any other antenna or transmitter.

"To comply with FCC RF exposure compliance requirements, this grant is applicable to only Mobile Configurations. The antennas used for this transmitter must be installed to provide a separation distance of at least 20 cm from all persons and must not be colocated or operating in conjunction with any other antenna or transmitter."

The device operates in  $5.15 \sim 5.25$ GHz /  $5.725 \sim 5.85$  GHz frequency range. It is restricted in indoor environment only. This device meets all the other requirements specified in Part 15E, Section 15.407 of the FCC Rules.

## **CE Mark Warning**  $C<sub>1588</sub>$ <sup>O</sup>

This is a class B product. In a domestic environment, this product may cause radio interference, in which case the user may be required to take adequate measures.

### **RF Exposure Information**

This device meets the EU requirements (1999/519/EC) on the limitation of exposure of the general public to electromagnetic fields by way of health protection.

The devices complies with RF specifications when the device used at 20cm from your body.

### **National Restrictions**

This device is intended for home and office use in all EU countries (and other countries following the EU directive 1999/5/EC) without any limitation except for the countries mentioned below:

![](_page_52_Picture_121.jpeg)

![](_page_53_Picture_166.jpeg)

ATTENTION: Due to EU law, the country settings must be identical to the country where the device is operating (important due to non-harmonised frequencies in the EU).

Restricted to indoor use.

#### **Canadian Compliance Statement**

This device complies with Industry Canada license-exempt RSS standard(s). Operation is subject to the following two conditions:

- 1. This device may not cause interference, and
- 2. This device must accept any interference, including interference that may cause undesired operation of the device.

Cet appareil est conforme aux norms CNR exemptes de licence d'Industrie Canada. Le fonctionnement est soumis aux deux conditions suivantes:

- 1. cet appareil ne doit pas provoquer d'interférences et
- 2. cet appareil doit accepter toute interférence, y compris celles susceptibles de provoquer un fonctionnement non souhaité de l'appareil.

This radio transmitter (IC: AP300/ Model: AP300) has been approved by Industry Canada to operate with the antenna types listed below with the maximum permissible gain indicated. Antenna types not included in this list (Specifications), having a gain greater than the maximum gain indicated for that type, are strictly prohibited for use with this device.

Le présent émetteur radio (IC: AP300/ Model: AP300) a été approuvé par Industrie Canada pour fonctionner avec les types d'antenne énumérés ci-dessous et ayant un gain admissible maximal. Les types d'antenne non inclus dans cette liste (Specifications), et dont le gain est supérieur au gain maximal indiqué, sont strictement interdits pour l'exploitation de l'émetteur.

#### **Caution:**

- 1 ) The device for operation in the band 5150–5250 MHz is only for indoor use to reduce the potential for harmful interference to co-channel mobile satellite systems;
- 2 ) For devices with detachable antenna(s), the maximum antenna gain permitted for devices in the band 5725-5850 MHz shall be such that the equipment still complies with the e.i.r.p. limits specified for point-to-point and non-point-to-point operation as appropriate; and

The high-power radars are allocated as primary users (i.e. priority users) of the bands 5250-5350 MHz and 5650-5850 MHz and that these radars could cause interference and/or damage to LE-LAN devices.

#### **Avertissement:**

- 1 ) Le dispositif fonctionnant dans la bande 5150-5250 MHz est réservé uniquement pour une utilisation à l'intérieur afin de réduire les risques de brouillage préjudiciable aux systèmes de satellites mobiles utilisant les mêmes canaux;
- 2 ) Le gain maximal d'antenne permis pour les dispositifs avec antenne(s) amovible(s) utilisant la bande 5725-5850 MHz doit se conformer à la limitation P.I.R.E spécifiée pour l'exploitation point à point et non point à point, selon le cas.

En outre, les utilisateurs devraient aussi être avisés que les utilisateurs de radars de haute puissance sont désignés utilisateurs principaux (c.-à-d., qu'ils ont la priorité) pour les bandes 5250-5350 MHz et 5650-5850 MHz et que ces radars pourraient causer du brouillage et/ou des dommages aux dispositifs LAN-EL.

#### **Radiation Exposure Statement:**

This equipment complies with IC radiation exposure limits set forth for an uncontrolled environment. This equipment should be installed and operated with minimum distance 20cm between the radiator & your body.

Déclaration d'exposition aux radiations:

Cet équipement est conforme aux limites d'exposition aux rayonnements IC établies pour un environnement non contrôlé. Cet équipement doit être installé et utilisé avec un minimum de 20 cm de distance entre la source de rayonnement et votre corps.

#### **Déclaration d'exposition aux radiations:**

Cet équipement est conforme aux limites d'exposition aux rayonnements IC établies pour un environnement non contrôlé. Cet équipement doit être installé et utilisé avec un minimum de 20 cm de distance entre la source de rayonnement et votre corps.

#### **Industry Canada Statement**

CAN ICES-3 (B)/NMB-3(B)

#### **Korea Warning Statements**

당해 무선설비는 운용중 전파혼신 가능성이 있음.

#### **NCC Notice**

注意!

依據 低功率電波輻射性電機管理辦法

第十二條 經型式認證合格之低功率射頻電機,非經許可,公司、商號或使用者均 不得擅自變更頻率、加大功率或變更原設計之特性或功能。

第十四條 低功率射頻電機之使用不得影響飛航安全及干擾合法通行; 經發現有干 擾現象時,應立即停用,並改善至無干擾時方得繼續使用。前項合法通信,指依 電信規定作業之無線電信。低功率射頻電機需忍受合法通信或工業、科學以及醫 療用電波輻射性電機設備之干擾。

減少電磁波影響,請妥適使用。

#### **BSMI Notice**

安全諮詢及注意事項

- 請使用原裝電源供應器或只能按照本產品注明的電源類型使用本產品。
- 清潔本產品之前請先拔掉電源線。請勿使用液體、噴霧清潔劑或濕布進行清 潔。
- 注意防潮, 請勿將水或其他液體潑灑到本產品上。
- 插槽與開口供通風使用,以確保本產品的操作可靠並防止過熱,請勿堵塞或覆 蓋開口。
- 請勿將本產品置放於靠近熱源的地方。除非有正常的通風,否則不可放在密閉 位置中。
- 請不要私自打開機殼,不要嘗試自行維修本產品,請由授權的專業人士進行此 項工作。

![](_page_56_Picture_0.jpeg)

Продукт сертифіковано згідно с правилами системи УкрСЕПРО на відповідність вимогам нормативних документів та вимогам, що передбачені чинними законодавчими актами України.

## EAC

#### **Safety Information**

- When product has power button, the power button is one of the way to shut off the product; when there is no power button, the only way to completely shut off power is to disconnect the product or the power adapter from the power source.
- Don't disassemble the product, or make repairs yourself. You run the risk of electric shock and voiding the limited warranty. If you need service, please contact us.
- Avoid water and wet locations.

This product can be used in the following countries:

![](_page_56_Picture_120.jpeg)

#### **DECLARATION OF CONFORMITY**

For the following equipment:

Product Description: AC1200 Wireless Gigabit Access Point

Model No.: **AP300**

Trademark: **TP-LINK**

We declare under our own responsibility that the above products satisfy all the technical regulations applicable to the product within the scope of Council Directives:

Directives 1999/5/EC, Directives 2006/95/EC, Directives 1999/519/EC, Directives 2011/65/EU

The above product is in conformity with the following standards or other normative documents

**EN 300 328 V1.8.1** 

**EN 301 489-1 V1.9.2 & EN 301 489-17 V2.2.1** 

**EN 60950-1: 2006 + A11: 2009 + A1: 2010 + A12: 2011 + A2: 2013**

**EN 50385: 2002** 

**EN 301 893 V1.7.1**

*The product carries the CE Mark:*

## $CE1588O$

Person responsible for making this declaration:

 $m_Z^2$ 

Yang Hongliang Product Manager of International Business Date of issue: 2015/10/21